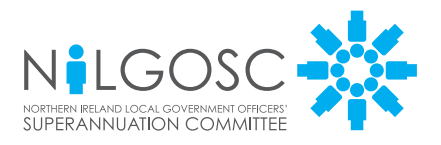

## MY NILGOSC PENSION **ONLINE**

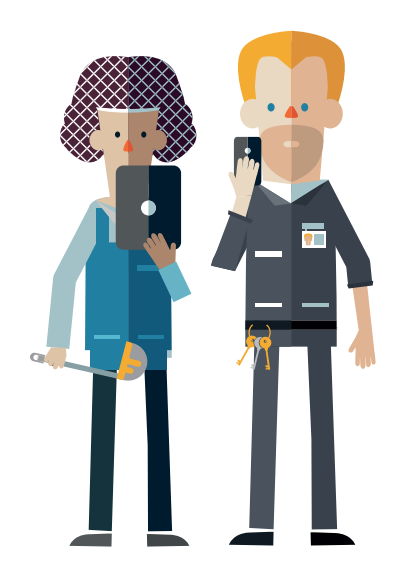

# REGISTRATION GUIDE

## What can *My NILGOSC Pension Online* do?

## WHAT CAN I DO?

That depends on whether you are an active contributing member, deferred member (left the Scheme but not yet receiving your pension) or pensioner member.

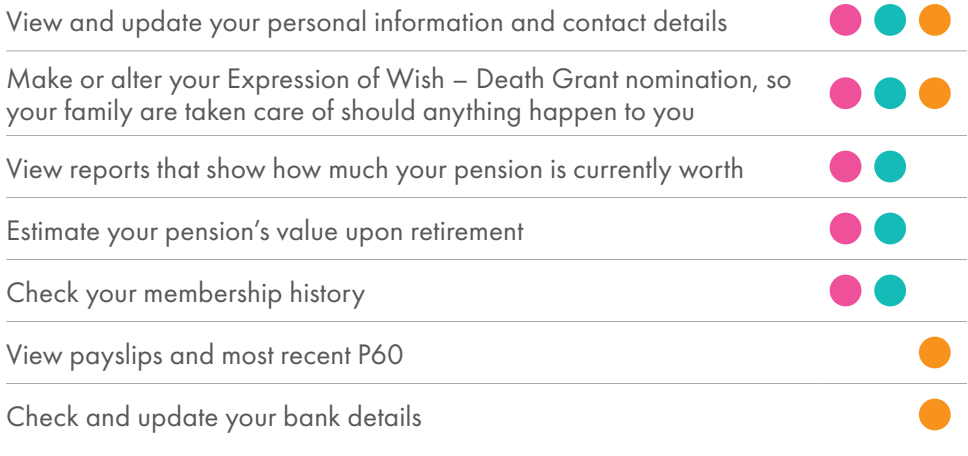

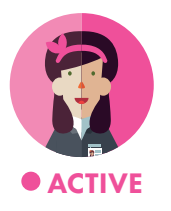

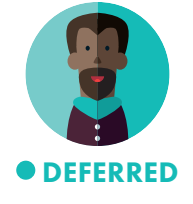

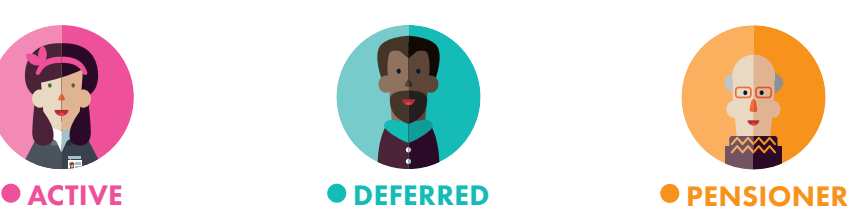

### How can I access *My NILGOSC Pension Online*?

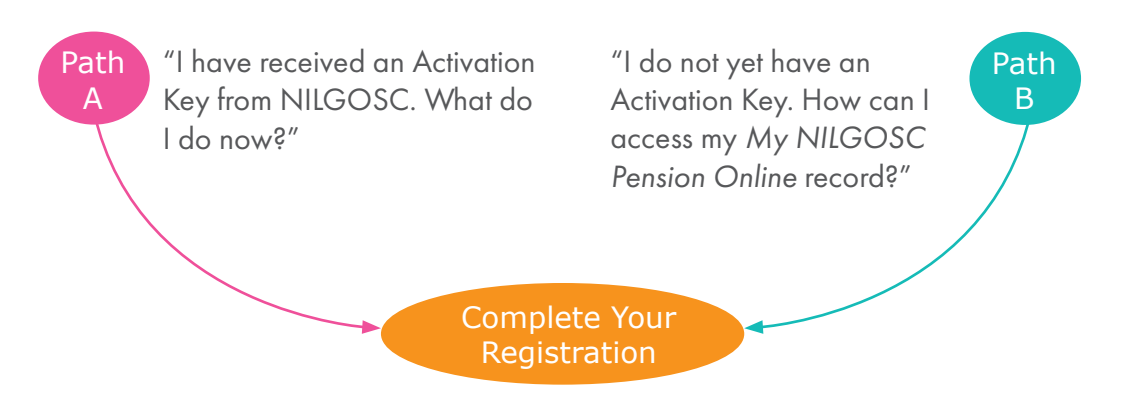

## Path A

#### "I have received my Activation Key from NILGOSC. What do I do now?"

Start the process by visiting the NILGOSC website and selecting the My NILGOSC Pension *Online* link.

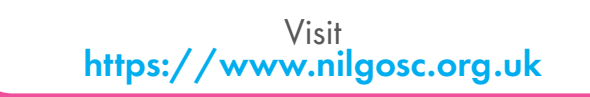

You will have received your Activation Key either by post, or by email if you have an email address registered with NILGOSC.

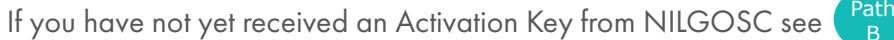

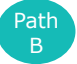

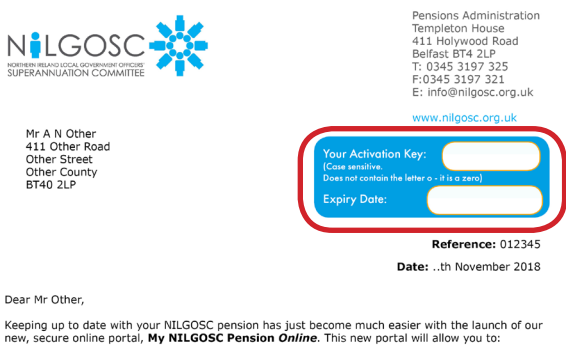

- Update contact information and contact details
- See how much your pension is worth
- Check how much your pension could be worth when you retire
- Change your Expression of Wish Death Grant nomination • Check your membership history and contribution rate
- Access Scheme documentation
- 

## Path A - Continued

To proceed click on the 'Complete your online registration' link.

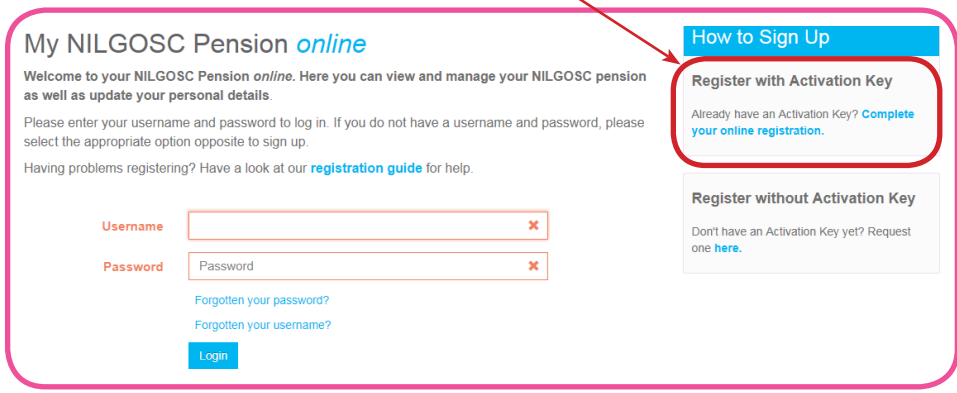

You will then be prompted to input your Surname, National Insurance Number, Date of Birth and Activation Key in order to activate your account.

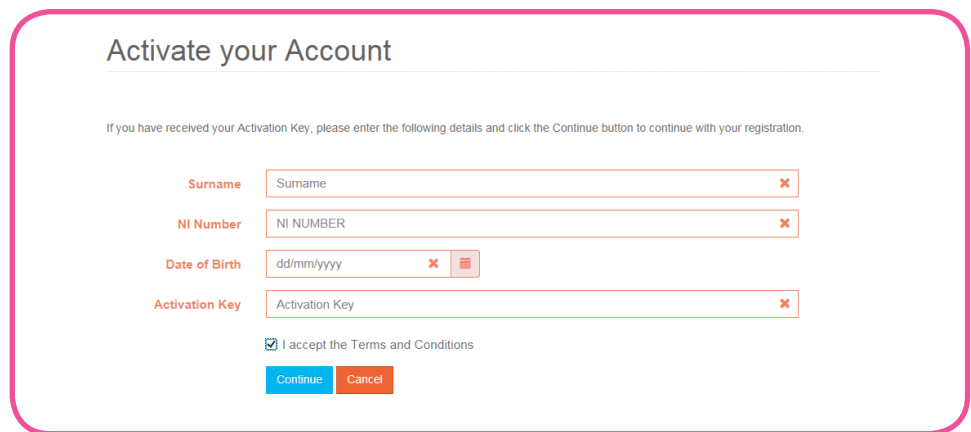

NOTE: Activation Codes are case sensitive.

You should read the Terms and Conditions and note that you accept them before selecting Continue.

You can now proceed to Stage 2 - Complete Your Registration.

### Path B

## Request an Activation Key

Members can initiate the registration process by selecting 'Request one here'.

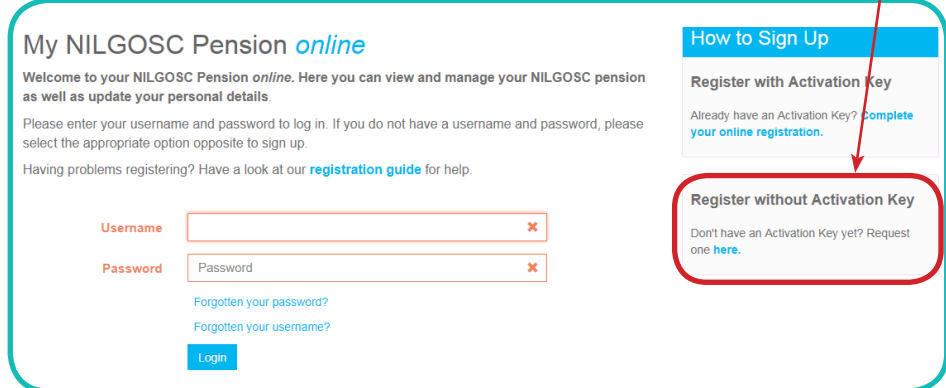

Complete the sign up screen with:

- Surname
- National Insurance Number
- Date of Birth
- Email Address

When this is complete click  $Sign Up$ 

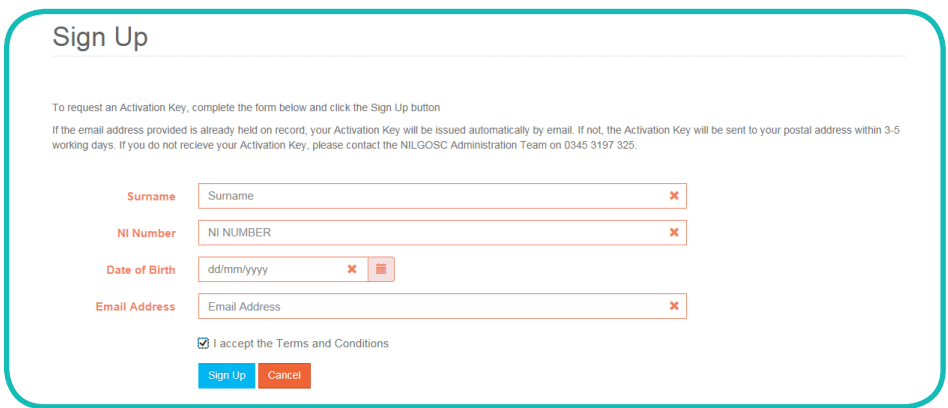

You should read the Terms and Conditions and note that you accept them before selecting **Continue** 

NOTE: You must complete all fields therwise the field will remain red and will not allow you to proceed with the 'Sign Up' button.

#### Path B

When you click 'Sign Up' the Surname, National Insurance Number and Date of Birth you provide are checked against the information held in our records. If the information is correct a notification is displayed informing you that the application has been successful.

Success Activation key successfully generated. If your current contact details include an e-mail address, a link to complete your registration will b ur activation key will be sent to your current postal address within 3-5 working days

## What happens if NILGOSC has a record of my email address?

If the email address you provided at 'Sign Up' CAN be verified with an email address held on records, an email will be sent to this address, containing a link to complete registration as follows:

To: Joe Bloggs <Joe.Bloggs@email.com> Subject: My NILGOSC Pension online: Sign Up

You have successfully signed up to My NILGOSC Pension online. Please use the following link to complete the registration process:

http://members.nilgosc.org.uk/mss/service/register/registration?guid=77b35be260af42918acea12c109e0ded

If you have any queries, please contact NILGOSC on 0345 3197 325.

NOTE: This email may go into your junk or spam folder. The activation link in this email will expire after 30 days.

## What happens if NILGOSC do not hold my email address?

If the email address you have provided at 'Sign Up' CANNOT be verified with an email address we hold on your record, a letter will be sent to your postal address containing your Activation Key within 3-5 working days.

When you receive your Activation Key please follow the process outlined in  $\binom{Path}{A}$ 

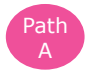

## What happens if I provide the wrong information?

If the Surname, NI Number and Date of Birth information you have entered cannot be validated, the below error notification will appear.

#### **3** Validation Errors

Sorry, your submission could not be processed. Please correct the following problems and try again. Details provided could not be verified. Please check your inputs and try again or contact the NILGOSC Administration Team on 0345 3197 325.

- If this occurs please check that you are inputting these details correctly.
- If you have checked that your inputs are correct and this error notification continues to appear, please contact one of our pension administrators on 0345 3197 325, to ensure we have your correct details.

#### Complete the Registration Process

Once you have activated your account with the Activation Key or have followed the link sent to you via email you will be prompted to complete the Registration process.

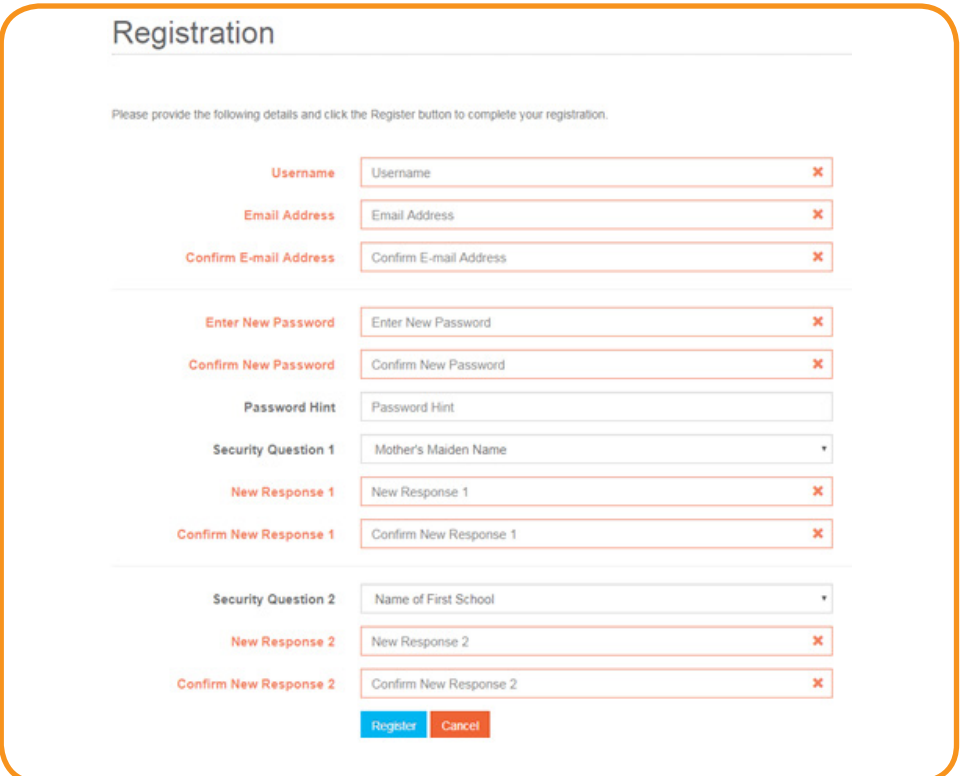

#### Complete the Registration Process

In order to complete the registration process you will be prompted to supply the following:

#### Username

You must choose a valid username. The default format for a valid username is as follows:

- It must start with a letter or a number. The letter can be upper or lower case.
- Apart from the first character it can contain any letter or number.
- It must not contain any special characters
- It must not contain spaces.
- It must be between 8 and 30 characters in length.

Example: Username1 or JoeBloggs1

#### Email Address

You must enter a valid email address.

#### We strongly recommend the use of personal email address and avoid using work email addresses.

This email address will replace any previous email address held on your record.

#### Password

You must choose a valid password. A valid password must:

- Contain at least one uppercase and one numeric value.
- Not contain spaces.
- Be between 8 and 12 characters in length.

#### Security Questions and Responses

You can select security questions from the drop-down list. Then you must provide a corresponding response.

Responses to security questions are case sensitive. Therefore case must be consistent for responses provided on this registration screen and those provided when subsequently logging on.

Once you have entered all required information, in line with the validation criteria, and submit the page by clicking the 'Register' button, you will receive a 'Success' confirmation message and you will now be able to login.

**Z** Success Your new Member Self-Service account has been created and you may now log in.